## **GDEW080T5 图片制作及取模说明**

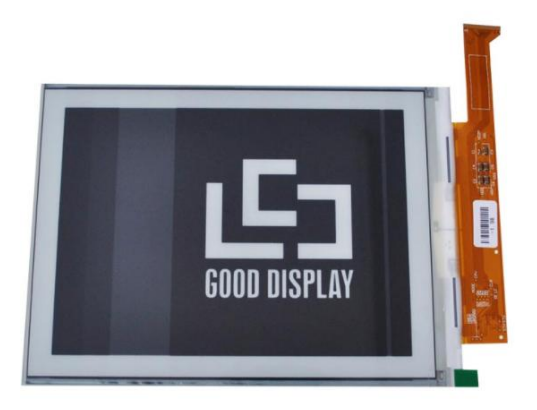

**图一**

## **以实现图一效果为例,简要介绍图片制作和取模。**

## **一、 图片制作**

该款屏支持灰度及局部刷新,在制作图片的时候,需要做成 1024\*768 分辨率 的 4 灰或 16 灰图片,需要显示的内容做成黑色,不显示的内容做成白色,保 存成.bmp 或者.jpg 文件。参见 1024x768-1.bmp。

**二、 取模**

取模可以采用 image2lcd 软件,压缩包里面有。取模参数设置界面见 图二:

- 1、打开 image2lcd, 调入需要取模的图片;
- 2、 输出数据类型: 选择 "C 语言数组 ( \*.c ) ";
- 3、扫描方式:选择"水平扫描";
- 4、 输出灰度: 选择 "4 灰色"或者 "16 灰色";

5、 最大宽度和高度:选择"1024"、"768",选择后需要点击后面 的箭头 <mark>「 </mark> 确认 ;

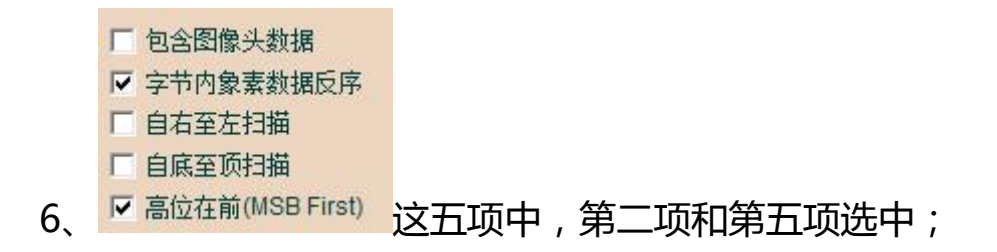

7、 正显(白底黑字),则"颜色反转"打钩;负显(黑底白字)则不 需要打钩。

- 8、 点击"保存", 把转换后的数组存到扩展名为".C"文件;
- 9、 最后把文件".C"中的数组替换掉程序中对应的数组。

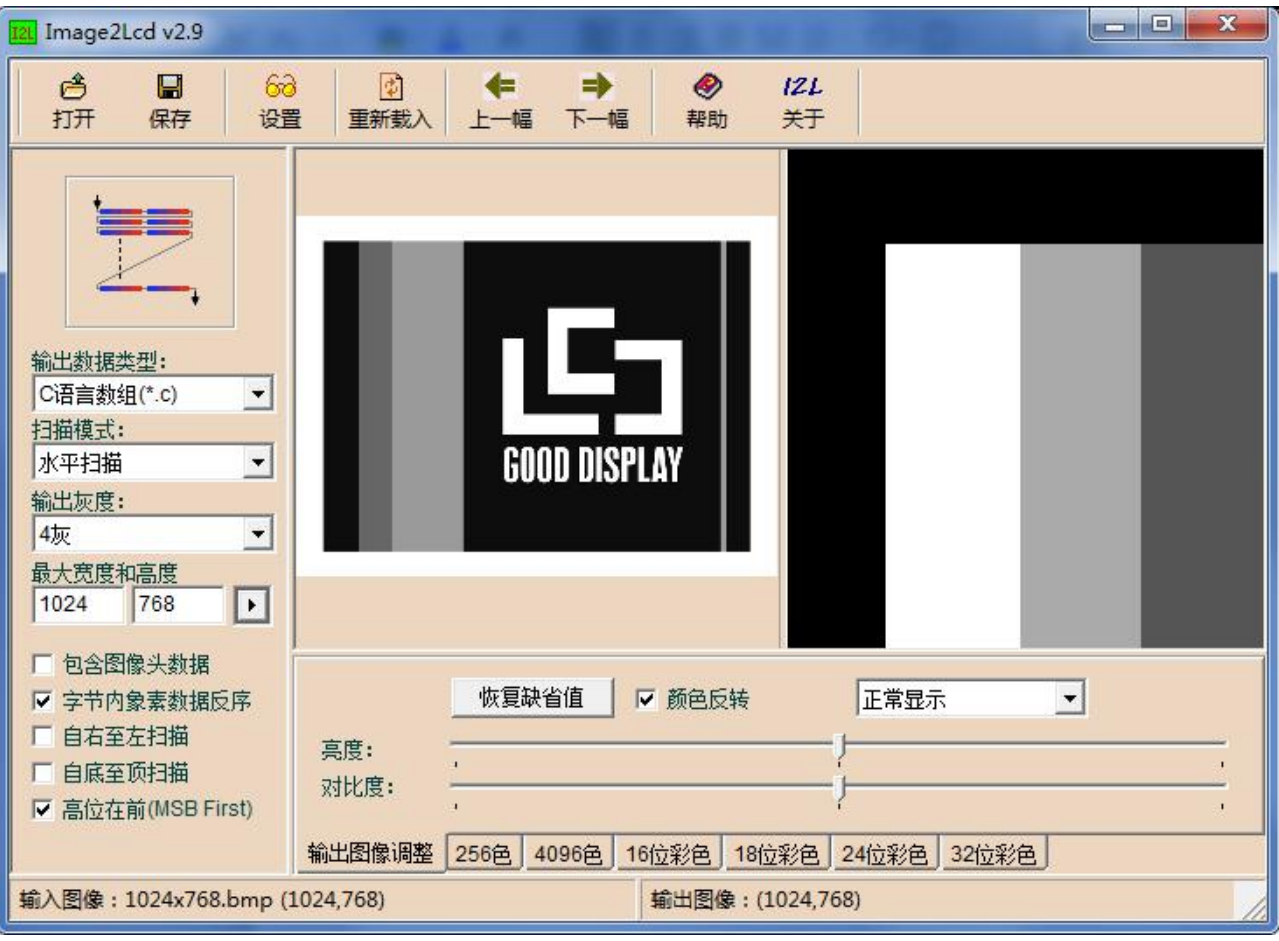

**图二**